# SPA8000電話アダプタのストリーミングオーデ ィオサーバ(SAS)の設定

#### 目的 Ī

Streaming Audio Server(SAS)機能を使用すると、SPA8000のFXSポートの1つにオーディオ ソースを接続し、それをストリーミングオーディオソースデバイスとして使用できます。 SASとして設定された回線がコールされると、SPA8000はコールに自動的に応答し、 FXSポートがオフフックである限り、発信側への音声のストリーミングを開始します。この ドキュメントでは、SPA8000 Analog Telephone Adapter(ATA)でストリーミングオーディオ サーバ(SSA)を設定する方法について説明します。

### 該当するデバイス Ī

・ SPA8000電話アダプタ電話

#### [Software Version] Ì

•6.1.12

## SASの設定

ステップ1:SPA8000のホスト(音楽ソース)とFXSポートの間にRJ-11アダプタを接続しま す。

ステップ2:管理者としてWeb構成ユーティリティにログインし、[Advanced] > [Voice] > [L1-L8]を選択します。[Line]ページが開きます。

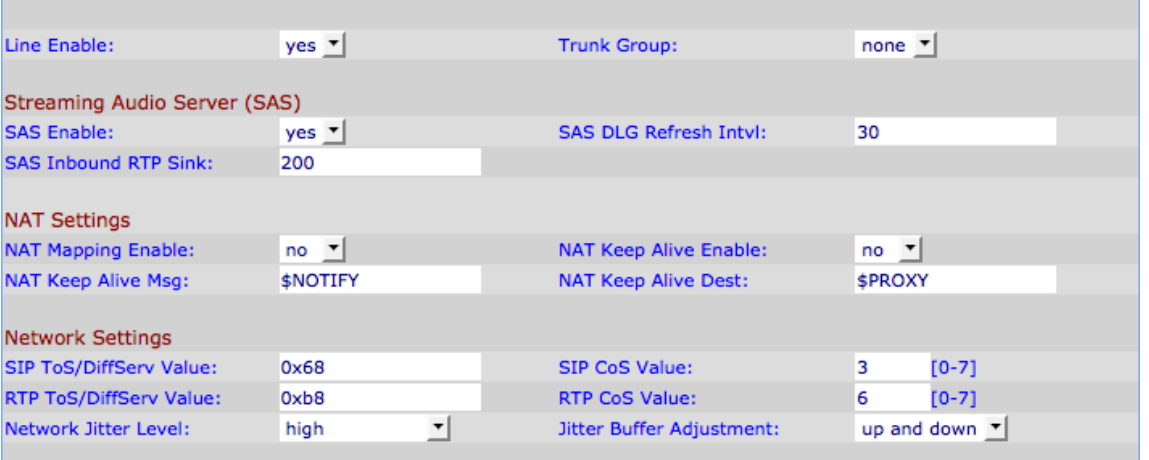

ステップ3:[Line(回線)]ページで、Streaming Audio Server(SAS)までスクロールします。

ステップ4:[SAS Enable]ドロップダウンリストから、[yes]を選択して、この回線をストリー ミングオーディオサーバに対して有効にします。この回線を有効にすると、発信コールに使 用できなくなります。

ステップ5:[SAS DLG Refresh Vl]フィールドに、ストリーミングオーディオサーバがセッシ ョン更新メッセージを送信する間隔を入力し、発信者への接続がアクティブであるかどうか

を確認します。この値の範囲は0 ~ 255秒です。0の場合、セッションの更新は無効になり ます。

ステップ6:[SAS Inbound RTP((Real Time Protocol) Sink]フィールドで、[SAS Inbound RTP Sink]フィールドにRTPシンクの完全修飾ドメイン名(FQDN)またはIPアドレスを入力します 。この値は、クライアントからの着信INVITEメッセージに対する200応答のSDP(Session Display Protocol)のSAS回線で使用されます。

ステップ7:[Submit All Changes]をクリックして、設定を保存します。